## **PANORAMICA DELLE SCHERMATE DI MISURAZIONE**

**4.**

**6.**

**5.**

- Toccare il pulsante [RECORD] per salvare l'immagine della misurazione stereo col relativo risultato.
- Toccare il pulsante [VIEW] per visualizzare l'immagine salvata in qualsiasi momento.

## **FUNZIONI AVANZATE DELLA MISURAZIONE STEREO**

Vedere le istruzioni relative alle altre funzioni dettagliate di misurazione stereo.

- $\cdot$  <**CANCELLA>/<CANCELLA TUTTO>** Cancella uno o tutti i punti di misurazione.
- **<MOD.>** Modifica dei punti di misurazione o punti di riferimento (area dell'immagine sinistra) o il punto corrispondente (area dell'immagine destra).
- **<OPZIONE 3D>** Osservare l'oggetto per la misurazione in vista 3D con spostamento vario in rotazione/parallelo oppure ingrandendo/riducendo lo zoom per identificare il punto di misurazione.
- **< UNITA'>** Per selezionare l'unità di misura (millimetri) o pollici).
- $\cdot$  < **CURSORE**> Seleziona la forma del cursore.
- **FINESTRA ZOOM** Toccare il pulsante su del tasto  $IZOOM$ ] per effettuare un ingrandimento tra  $2x e 4x$ .
- **PUNTAMENTO DI PRECISIONE Se l'immagine è** visualizzata ingrandita, la posizione del cursore può essere specificata con intervallo preciso.
- **RIMISURAZIONE DELLE IMMAGINI SALVATE -**Si può misurareS di nuovo l'immagine registrata col software InHelp VIEWER o usando IPLEX NX.

**industriale Endoscopio**

# **IPLEX NX**

 Distanza dell'oggetto distanza dell'oggetto

## **FUNZIONI PANNELLO TOUCH**

• Toccare il pulsante [MEASURE] per del Cursore punto di misurazione Indicatore

misurazione stereo.

accedere alla

• La distanza dell'oggetto viene costantemente visualizzata nella schermata di misurazione stereo.

#### **METODO DI MISURAZIONE 3.(MODALITÀ MISURAZIONE)**

- Subito dopo aver eseguito la misurazione stereo o aver selezionato <METODO> nella schermata di misurazione stereo, viene visualizzata la schermata di selezione del metodo di misurazione (modalità di misurazione).
- Per il metodo di misurazione applicabile (modalità di misurazione) consultare la pagina seguente.

#### **<La modalità Distanza calcola la lunghezza del segmento che** unisce due punti di misurazione.>

- 1. Posizionare il cursore su un'estremità del segmento della retta, toccare il pulsante IENTERI per specificare il punto A.
- 2. Posizionare il cursore sull'altra estremità del segmento della retta, toccare il pulsante [ENTER] per specificare il punto B.

→ Viene visualizzata la lunghezza del segmento di retta A-B.

## **B** <Punto-Retta>

- 1. Posizionare il cursore sui punti A, B e C per definire il piano di riferimento, toccare il pulsante [ENTER] per specificare i punti A,  $B \in C$
- $\rightarrow$  Viene mostrato il piano di riferimento ABC.
- 2. Posizionare il cursore sul punto da cui si desidera misurare la distanza dal piano di riferimento ABC e toccare il pulsante [ENTER] per specificare il punto di misurazione D.
- $\rightarrow$  Viene visualizzata la distanza tra il piano di riferimento ABC e il punto D. Un valore positivo (altezza) indica che il punto è più vicino alla punta del videoscopio rispetto al piano di riferimento. e un valore negativo (profondità) indica che il punto è più .lontano
- 1. Posizionare il cursore sui punti per definire l'area/le rette e toccare il pulsante [ENTER] per specificare i punti di
- .misurazione  $\rightarrow$  La lunghezza totale delle rette definite da più punti di
- misurazione viene visualizzata in basso sulla schermata Nota: per ogni sessione di misurazione è possibile specificare fino
- a 20 punti di misurazione. 2. Per misurare un'area, occorre posizionare un punto aggiuntivo per definire il profilo completo dell'oggetto. Questo punto (punto 6 nell'esempio di cui sopra) deve essere situato laddove la retta che unisce questo punto e l'ultimo punto (punto 5) interseca la nrima retta tracciata
- $\rightarrow$  L'area racchiusa dalle rette viene visualizzata in basso sulla .schermata

## **SALVATAGGIO DEL RISULTATO DI MISURAZIONE STEREO**

## *GUIDA DI RIFERIMENTO* **PER LA MISURAZIONE STEREO**

Per un funzionamento corretto e sicuro, leggere il manuale di istruzioni prima dell'uso.

I simboli usati nei testi del manuale hanno il seguente significato: [ ] indica le parole dell'interfaccia utente del prodotto visualizzate in Inglese la producto prodotto visualizzate e la lingua < > indica le parole dell'interfaccia utente del prodotto visualizzate e la lingua di visualizzazione può essere selezionata tramite impostazioni utente.

#### **OPERAZIONI PRELIMINARI ALLA 1.MISURAZIONE STEREO**

Controllare il n. impostato (n. di serie) del terminale ottico stereo e il n. di serie dell'unità della sonda e toccare [OK].

• La combinazione del terminale ottico stereo e dell'unità della sonda è stata predefinita in fabbrica. Per informazioni sulla combinazione vedere la scheda di registrazione del terminale ottico stereo.

#### **ALLINEAMENTO DI PUNTI - MISURAZIONE 2.DELLA DISTANZA DEGLI OGGETTI**

- Toccare il pulsante ISPOT RANGINGI per attivare la misurazione della distanza dall'oggetto.
- Spostare la sonda vicino all'oggetto in modo che l'indicatore della distanza dell'oggetto sia visualizzato in verde (distanza di misurazione consigliata).

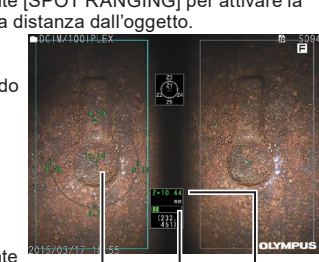

- Non utilizzare lo strumento per l'osservazione all'interno di .animali o umane cavità
- Non utilizzare lo strumento nei seguenti ambienti.
- Diversamente si può provocare la morte della persona o
- infinite atmosfera infiammabile In presenza di atmosfera infiammabile
- tipo altro di metallo di presente presente di metallo di altro tipo di polvere
- Diversamente, si rischia di provocare un'esplosione o un .incendio

## <Profondità <**C**

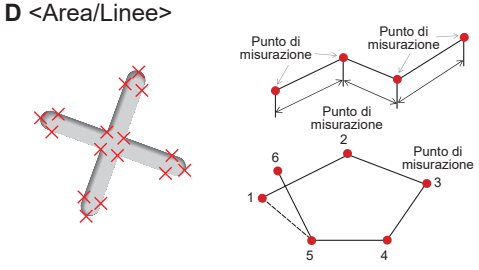

#### **<La modalità Area calcola l'area definita da molteplici punti di** misurazione.La modalità Linee calcola la lunghezza totale dei segmenti, definita da molteplici punti di misurazione.>

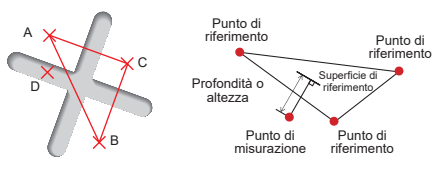

#### **<La modalità Profondità calcola la lunghezza del segmento** che unisce un punto di misurazione al piano di riferimento. definito da tre punti.>

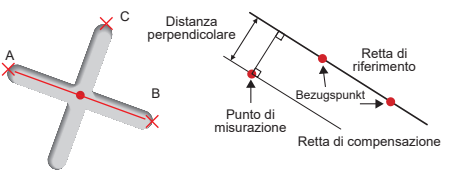

#### **<La modalità Point-to-Line permette di misurare la distanza** tra il punto di misura e una linea di riferimento specificata da due punti, visualizzata con una linea di offset e un punto di misura parallelo alla linea di riferimento.>

- 1. Posizionare il cursore su entrambe le estremità del segmento della retta, toccare il pulsante [ENTER] per specificare i punti A e B.
- → Viene mostrata la retta di riferimento A-B.
- 2. Posizionare il cursore sul punto da cui si desidera misurare la distanza dalla retta di riferimento A-B e toccare il pulsante [ENTER] per specificare il punto C.
- $\rightarrow$  Sono visualizzati la distanza tra la retta di riferimento A-B il punto C e la retta di compensazione.

A

A <Distanza>

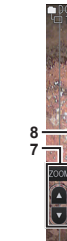

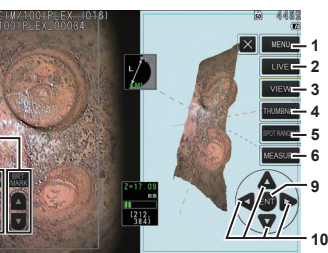

Vedere le istruzioni relative alle funzioni dettagliate di misurazione stereo.

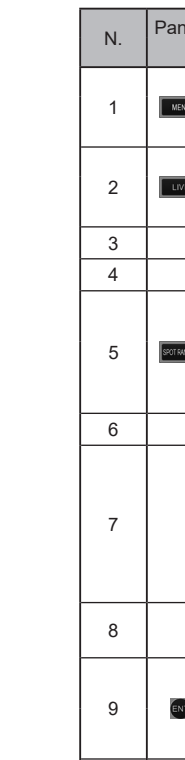

Issued in September, 2022

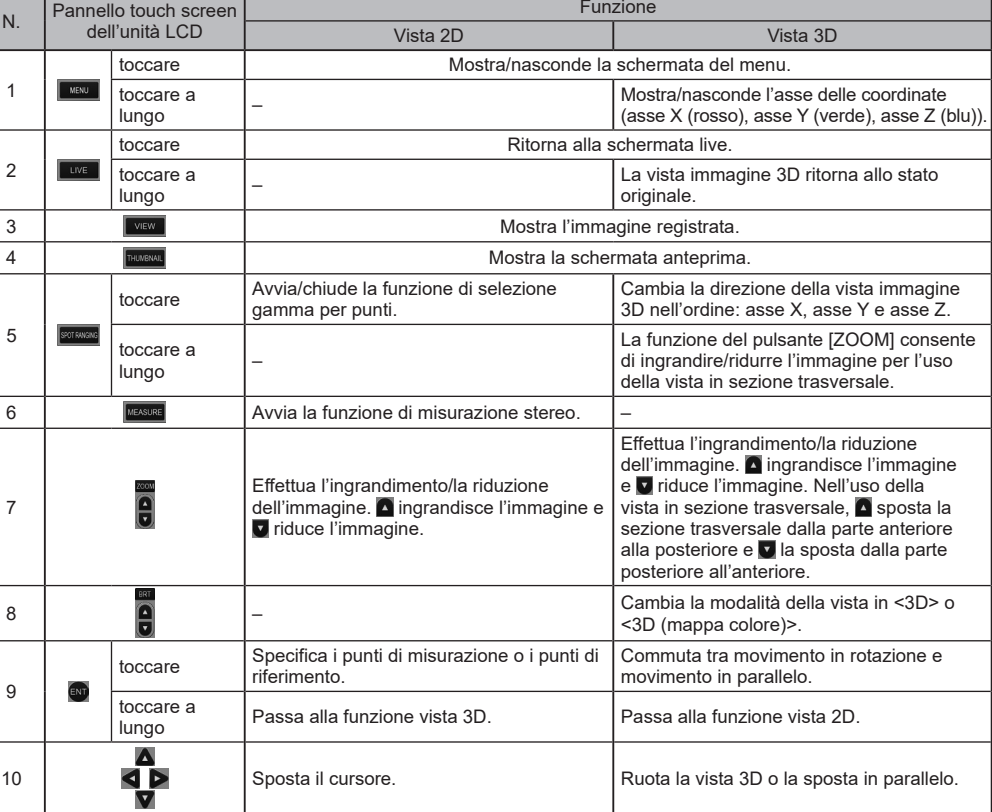

## A PERICOLO

dell'animale.

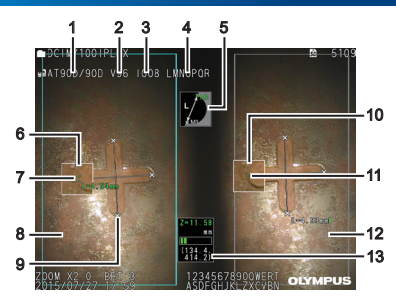

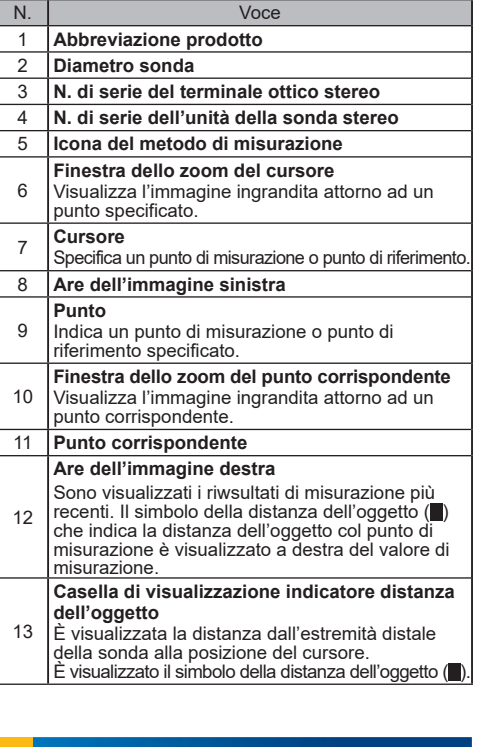

## **OSSERVAZIONE VISTA 3D**

Selezionare <OPZIONE 3D> sulla schermata di misurazione. quindi selezionare <3D> o <3D (mappa colore)>.

- Se è selezionato <3D> l'oggetto per la misurazione è visualizzato in vista 3D.
- Se è selezionato <3D(mappa colore)> è visualizzato il colore corrispondente alla distanza dell'oggetto dall'oggetto o la profondità (altezza) in modalità profondità, che fornisce la forma di superficie dell'oggetto per misurazione a livello visivo.

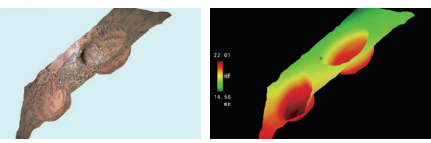

Vista 3D Vista 3D (mappa colore)